# <span id="page-0-2"></span>**Discussion Streams**

- [Overview](#page-0-0)
	- [Creating a Stream](#page-0-1)
	- [Locating a Stream](#page-4-0)
	- [Joining a Stream](#page-4-1)
	- [Leaving a Stream](#page-5-0)
	- [Using a Stream](#page-6-0)
- [Members](#page-6-1)
	- <sup>o</sup> [Viewing Members](#page-6-2)
	- <sup>o</sup> [Inviting Members](#page-7-0) <sup>o</sup> [Member Permissions](#page-8-0)
	-
	- <sup>o</sup> [Removing Members](#page-8-1) [Blocking Members](#page-9-0)
	-
- [Layout](#page-9-1)
- [Filtering Threads](#page-10-0)

## <span id="page-0-0"></span>**Overview**

#### [top](#page-0-2)

A Discussion Stream is used to allow members of the business to collaborate; bringing users, Yellowfin Content, and external links together in one place to be viewed and discussed. Streams are tightly integrated with Timeline so that users keep up to date with posts made in a Discussion by viewing updates in their Timeline feed.

### <span id="page-0-1"></span>**Creating a Stream**

In order to start collaborating in a team space, you will need to create a Discussion Stream. Complete the following steps:

1. Access the **Create** menu using whichever [Navigation](https://wiki.yellowfinbi.com/display/yfcurrent/Navigation) method you have in your system.

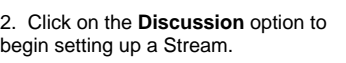

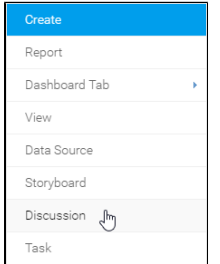

3. You will now see the Stream creation window, that allows you to set up all the options related to your discussion.

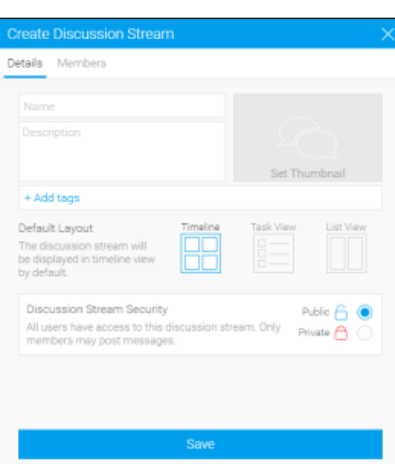

4. Set up an image to use for the Stream, helping users identify it when they open it from the browse page, by clicking on the thumbnail.

5. Click **Add** to load a new image to use. Alternatively, select an existing image (skip to step 10).

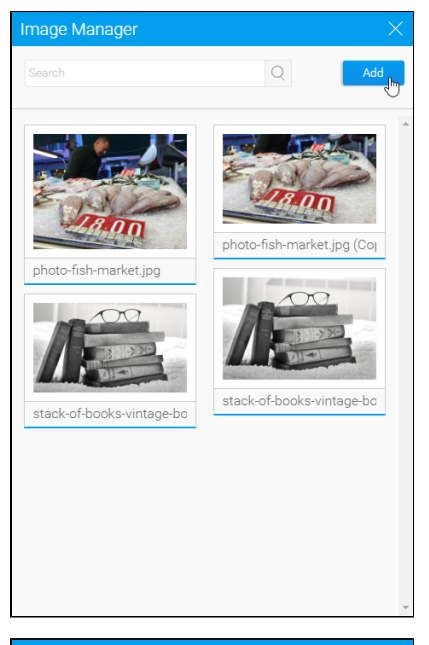

6. If loading a new image, click the **Cho ose File** button to locate your image file.

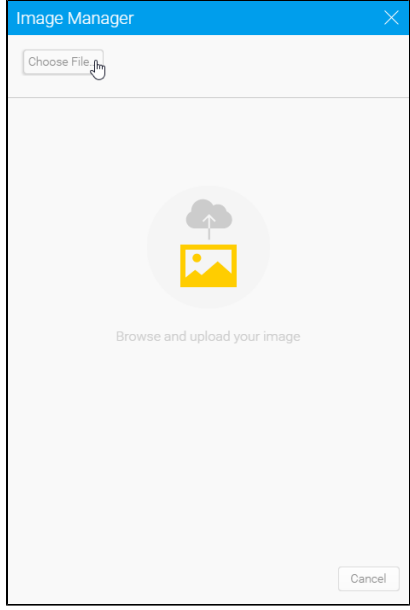

- 7. Provide a name, description, and tags for your image.
- 8. Click **Save** to load your file.

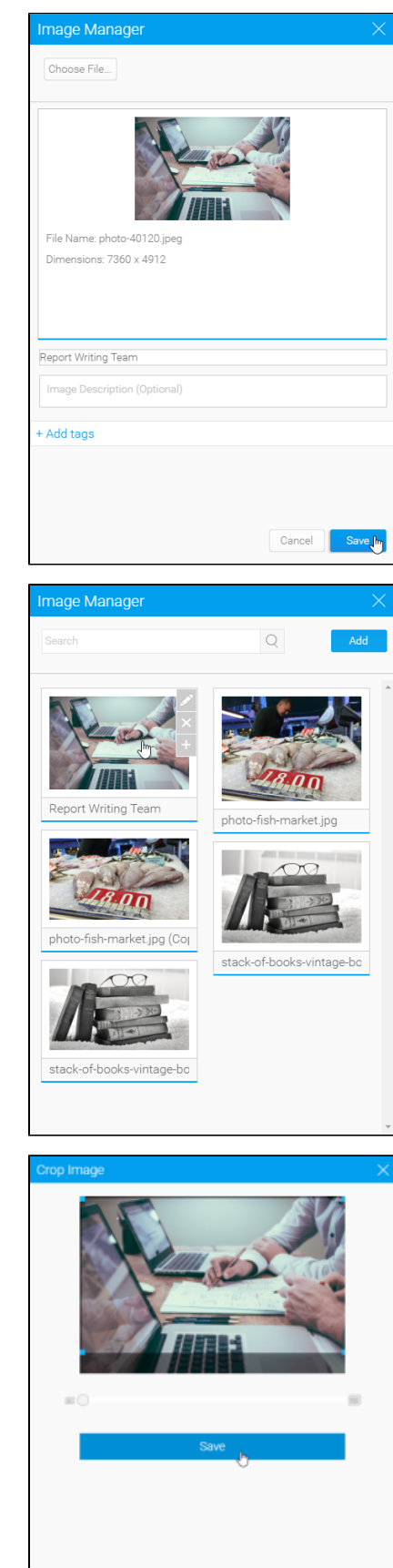

9. You will now be returned to the image manager to select your new image.

10. Crop your image so that it's the correct proportions for use with a Stream thumbnail.

11. Define the following for your stream:

- $\blacksquare$ **Name**
- $\blacksquare$ **Description**
- $\blacksquare$ **Tags**
- $\blacksquare$ **Default Layout** - this allows you to define which style of stream layout the user sees when they initially load the stream.
	- **Tim**
	- **eline**

**lic**  any one

- $\blacksquare$ **Task**
- **View List**
- **View**

See [Layout](#page-9-1) for more information.

**Security** - this allows you to define who can access your stream. **Pub**

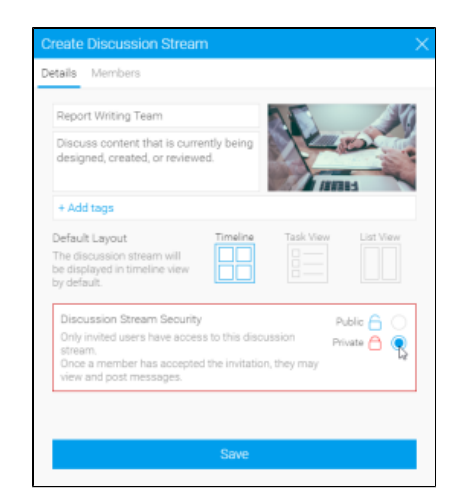

who has acc ess to Stre ams thro ugh thei r role per mis sion s will be able to acc ess this stre am and join it. **Priv ate** only spe cifie d use rs will be invit ed to join this stre am.

12. Define the list of members to be attached to the stream. This will invite users to join the conversation.

13. Click **Save** to complete the stream.

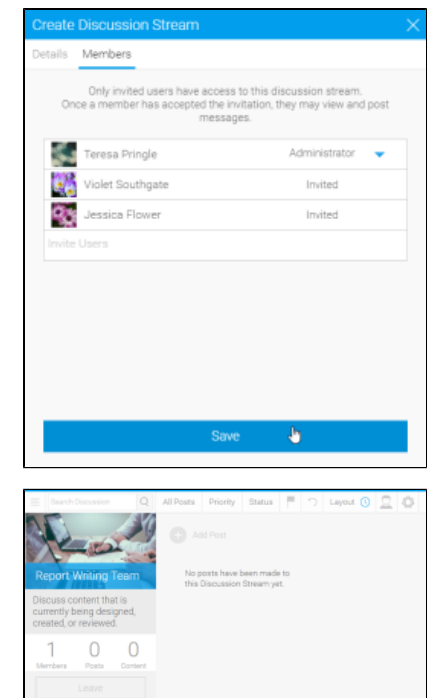

14. You will now see your new stream, you're ready to start posting.

### <span id="page-4-0"></span>**Locating a Stream**

In order to contribute to a discussion stream you will need to locate and join it. To locate a stream, follow these steps:

 1. Access a list of streams available to you via the left side navigation panel, or by searching for streams on the Browse page.

2. Double click on the stream you wish to open from the Browse page.

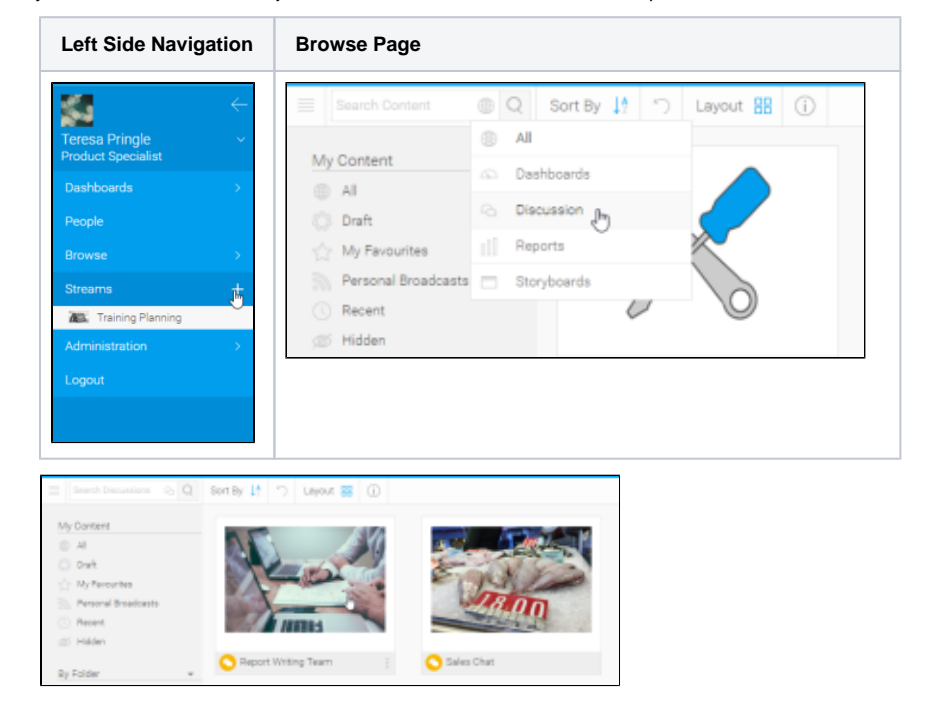

<span id="page-4-1"></span>**Joining a Stream**

Once you have located a stream you will need to join it in order to contribute. If the stream is public, you can either join by locating the stream itself or by invitation from another user. If, however, the stream is private you will **require** an invitation in order to join it.

Follow these steps to join a stream:

1. If you have been invited to a stream, you will see it in your timeline or left side navigation area (if enabled).

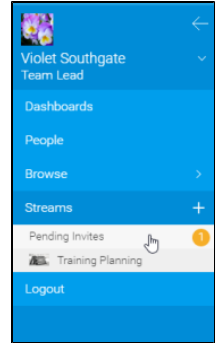

2. Locate the stream you wish you join.

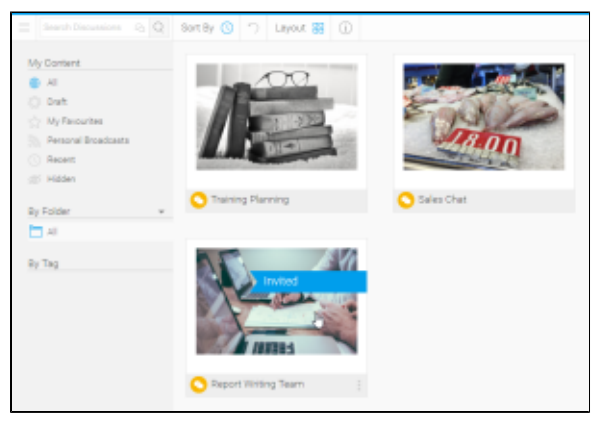

3. You can either double click on the stream to open it, and then click the **Join** button, or...

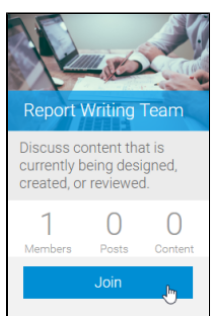

... click on the stream options from the browse page and select the **Add to Favourites** option.

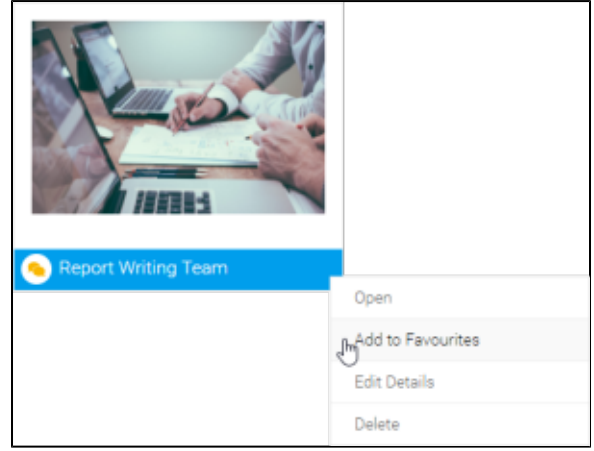

### <span id="page-5-0"></span>**Leaving a Stream**

When you no longer belong to a team involved in a stream, or a stream is not longer required, you can leave it. Follow these steps to leave a stream:

1. In order to leave a stream, you will need to either open the stream and click the **Leave** button, or...

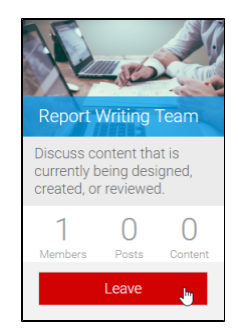

... locate the stream in the browse page and select the **Remove from Favourites** option.

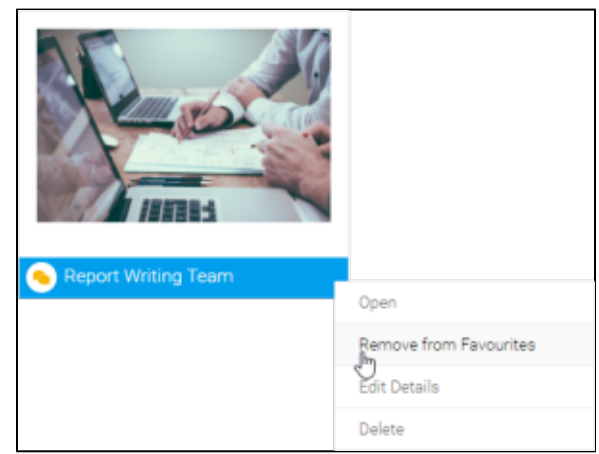

### <span id="page-6-0"></span>**Using a Stream**

Discussion Streams can contain posts (comments), tasks, and decision threads. Each of these types of communication are designed to aid in the collaborative efforts of users and teams, and are able to contain a range of different types of content and attachments.

See [Comments and Tasks](https://wiki.yellowfinbi.com/display/yfcurrent/Comments+and+Tasks) for more information.

# <span id="page-6-1"></span>Members

#### [top](#page-0-2)

The users that have joined a discussion stream are considered its members. This includes both administrators of the stream, and standard contributors.

#### <span id="page-6-2"></span>**Viewing Members**

To view the members of a discussion stream, follow these steps:

- 1. Locate the stream and view it.
- 2. Click on the **Members** icon.

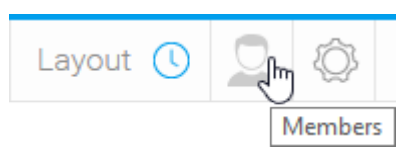

3. You will now see a list of members displayed on the right of your screen.

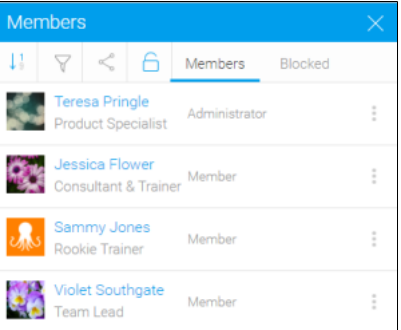

## <span id="page-7-0"></span>**Inviting Members**

To invite members to join your discussion stream, follow these steps:

1. Click on the **Share** button on the stream's members list.

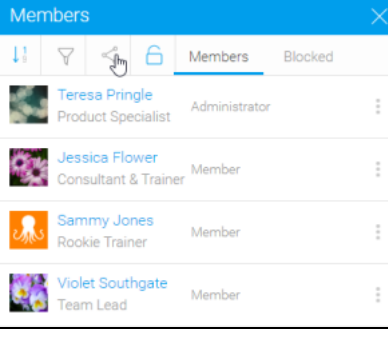

All users have access to this discussion stream. Only members may post<br>messages.

No people are blocked from this discussion stream

Save

Administrator -

 $\tilde{\mathbf{v}}$ 

 $\!\star$ 

 $\bar{\star}$ 

Member

Member

Member

**Members List** Members

Teresa Pringle

**Output** Jessica Flower

Sammy Jones

Violet Southgate

 $\partial_{\theta}$ 

43

2. You will now see a Members List popup.

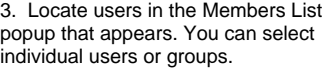

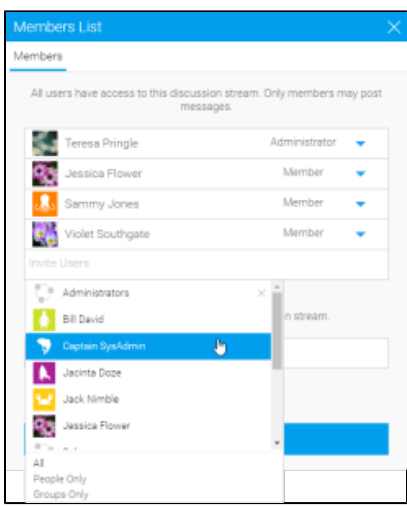

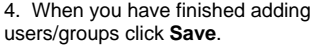

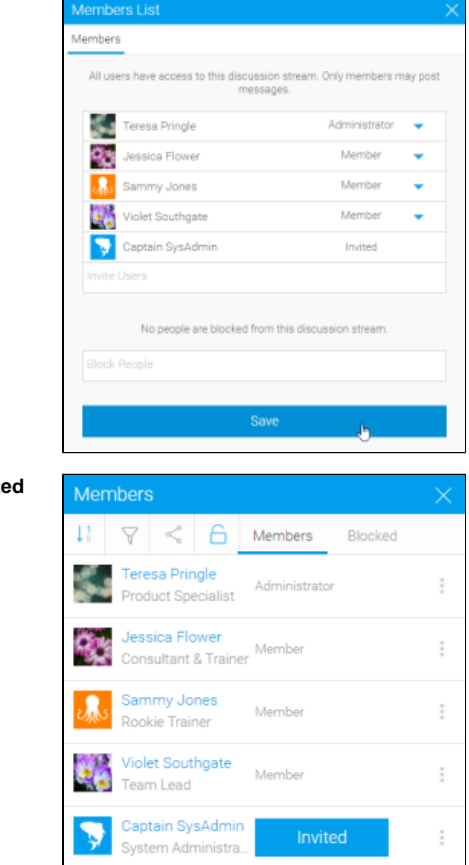

5. You will now see the users as *invite* in the main members list.

### <span id="page-8-0"></span>**Member Permissions**

Users can either be a member or administrator of a discussion stream. Members are users that contribute content and posts to the stream, where administrators can also manage users and security permissions.

To change the role of a user, follow these steps:

1. While viewing the Members list on a stream, click on the option button next to a user and select the **Change Role** option.

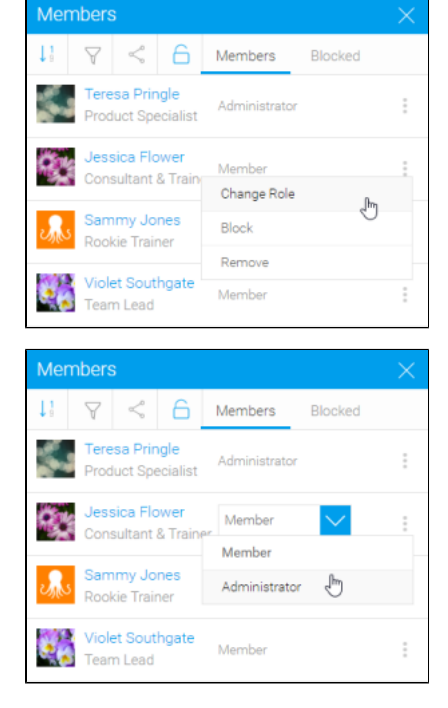

<span id="page-8-1"></span>2. Select their new role.

#### **Removing Members**

If users no longer need to belong to a discussion stream they can remove themselves, but an administrator can also remove them by following these steps:

1. While viewing the Members list on a stream, click on the option button next to a user and select the **Remove** option.

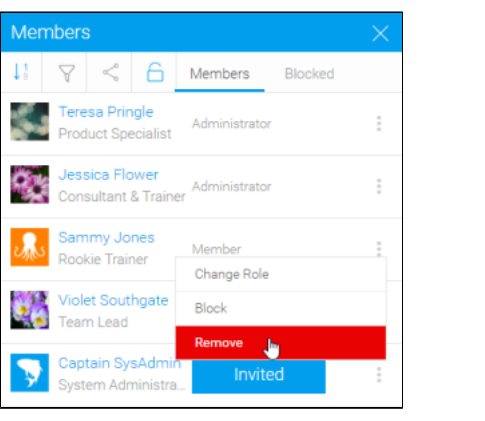

2. Confirm you would like to remove the user by clicking the **Ok** button on this prompt.

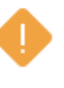

Do you want to remove this person from the discussion stream?

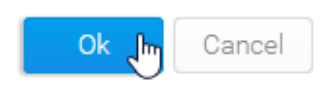

### <span id="page-9-0"></span>**Blocking Members**

Sometimes users may need to be removed from a discussion thread, and prevented from returning. An administrator can block a user by following these steps:

<span id="page-9-1"></span>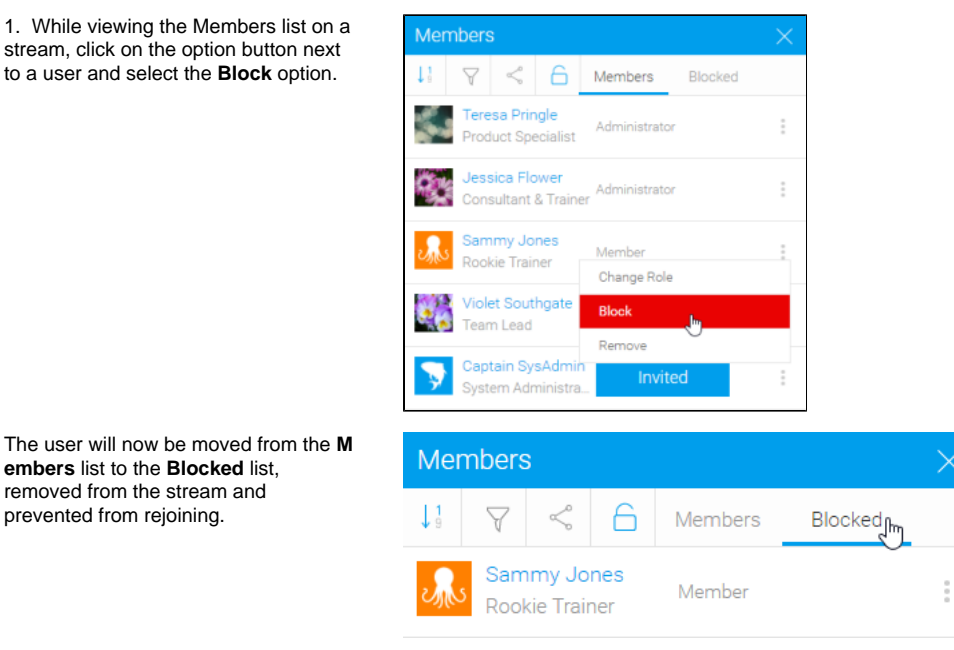

#### [top](#page-0-2)

A Discussion Stream can have three layouts, each designed to allow users to interact with the stream in different ways.

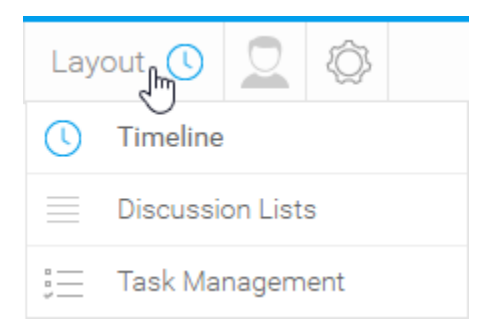

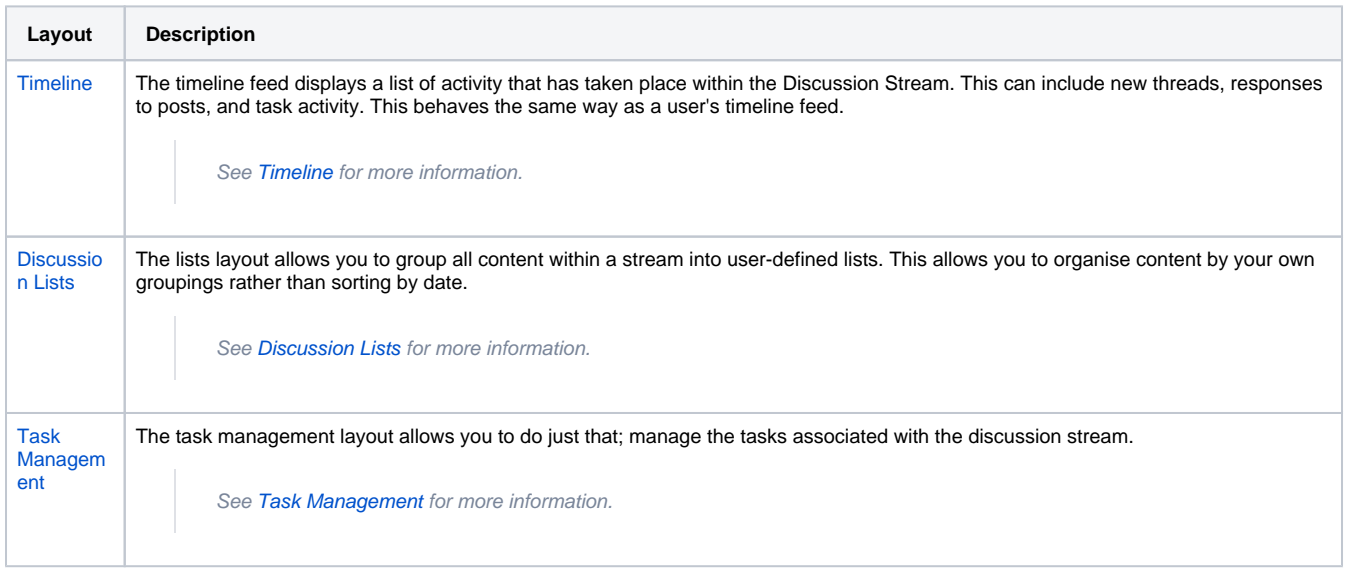

# <span id="page-10-0"></span>Filtering Threads

#### [top](#page-0-2)

When exploring a Discussion Stream it's important to be able to quickly locate specific posts or pieces of content when needed. The filters located at the top of the stream feed allow you to do this.

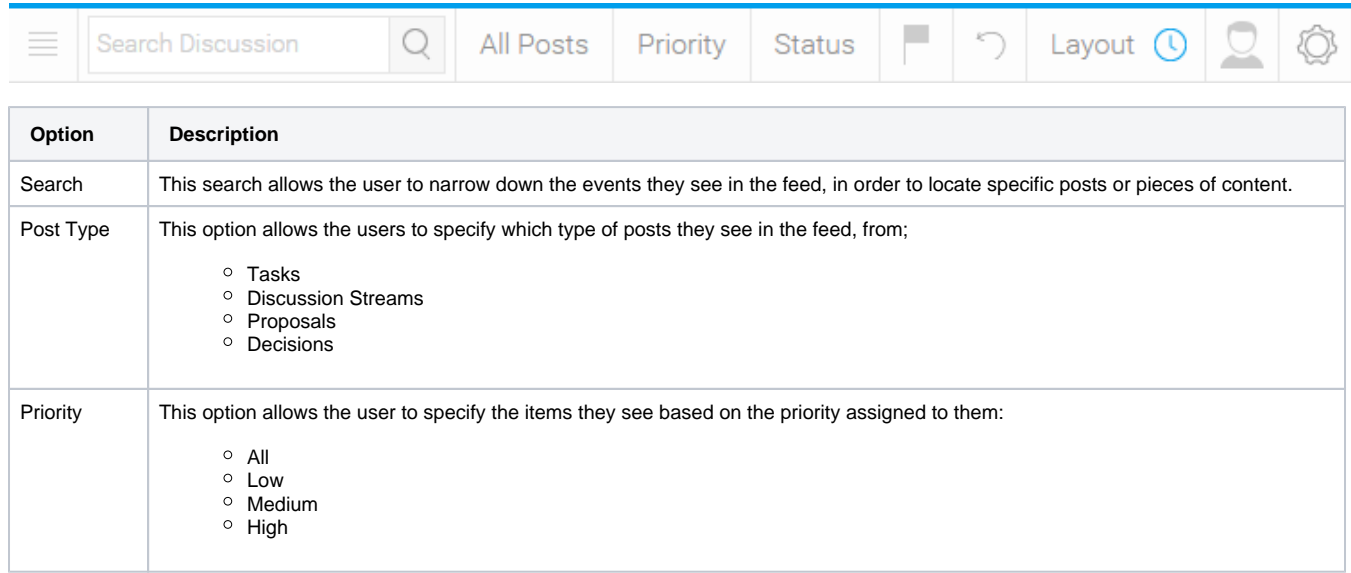

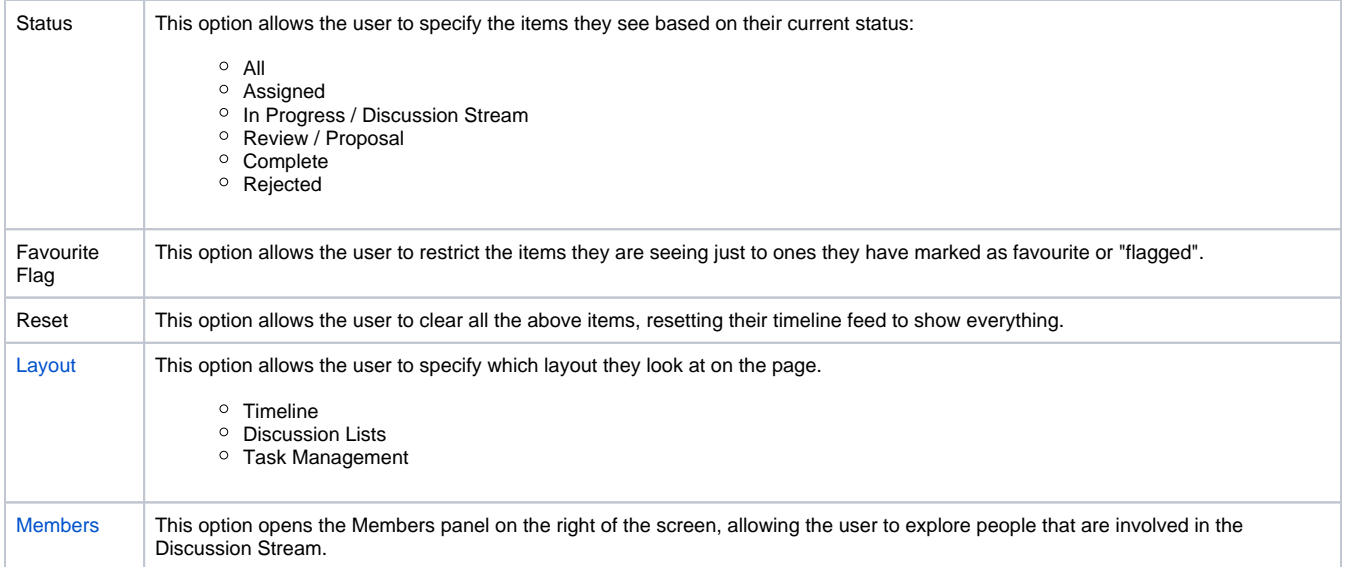